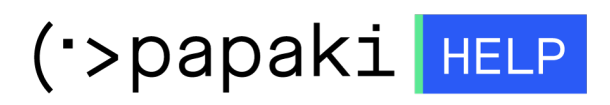

[Γνωσιακή βάση](https://tickets.papaki.com/el/kb) > [Email](https://tickets.papaki.com/el/kb/email-5) > [Email Clients](https://tickets.papaki.com/el/kb/email-clients-2) > [Incoming and Outgoing mail server change -](https://tickets.papaki.com/el/kb/articles/incoming-and-outgoing-mail-server-change-android) [Android](https://tickets.papaki.com/el/kb/articles/incoming-and-outgoing-mail-server-change-android)

Incoming and Outgoing mail server change - Android - 2022-11-08 - [Email Clients](https://tickets.papaki.com/el/kb/email-clients-2)

Σε περίπτωση που επιθυμείτε να αλλάξετε τις ρυθμίσεις του hostname στην εισερχόμενη και εξερχόμενη αλληλογραφία αλλά και να ορίσετε ασφαλείς θύρες , ενώ χρησιμοποιείτε λειτουργικό Android (αφορά συσκευές Samsung), ακολουθήστε τις οδηγίες που περιγράφονται παρακάτω :

1. Στο κινητό σας, βρείτε το εικονίδιο **Email** και κάντε κλικ επάνω του.

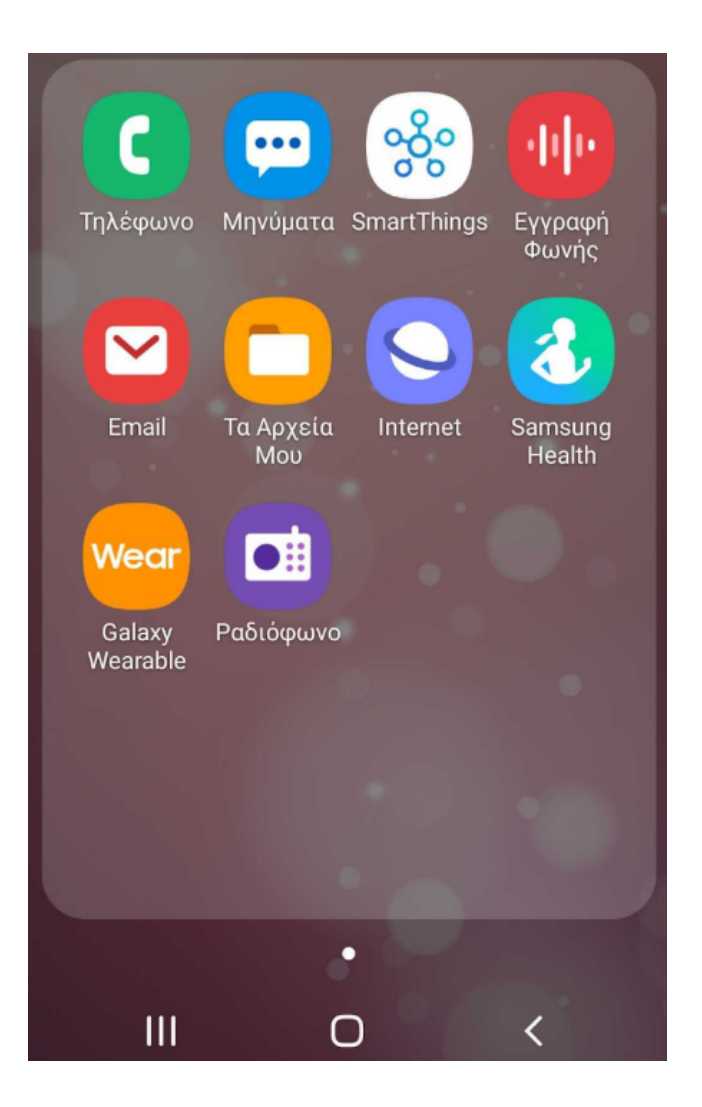

2. Εντοπίστε το εικονίδιο του **μενού** και ανοίξτε το.

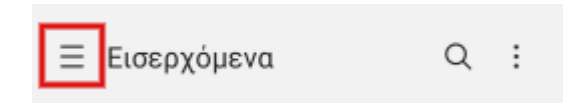

3. Έπειτα κάντε κλικ πάνω στο εικονίδιο των **Ρυθμίσεων**.

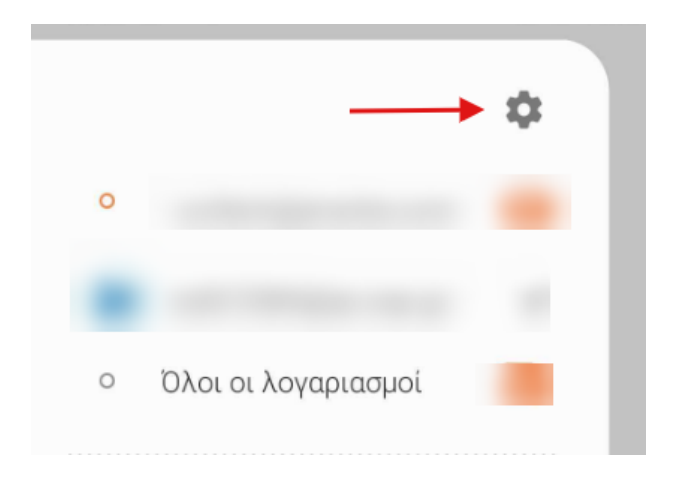

4. Στις ρυθμίσεις email κάντε κλικ στον **email λογαριασμό** που σας ενδιαφέρει να αλλάξετε τις ρυθμίσεις.

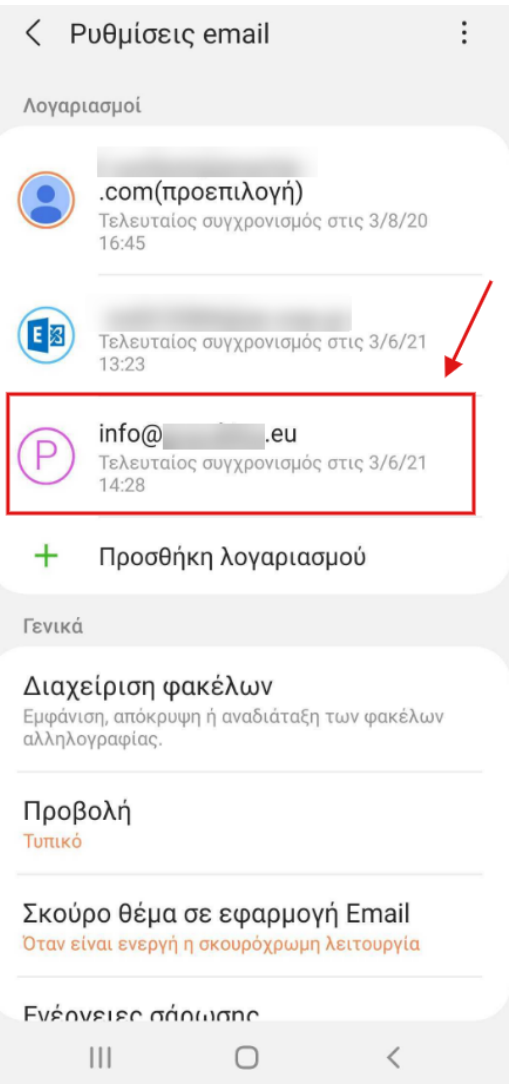

5. Περιηγηθείτε στο κάτω μέρος της οθόνης και εντοπίστε την επιλογή **Ρυθμίσεις Διακομιστή**.

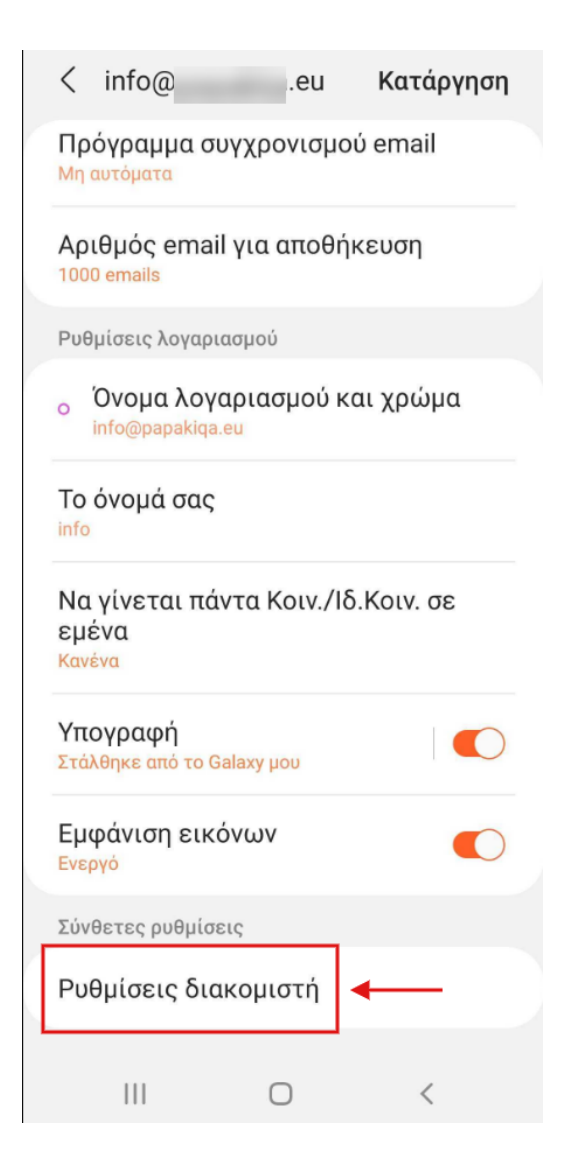

6. Έπειτα αλλάξτε τις ρυθμίσεις του email λογαριασμού σας σύμφωνα με τα παρακάτω:

## **Α. Ρυθμίσεις διακομιστή**

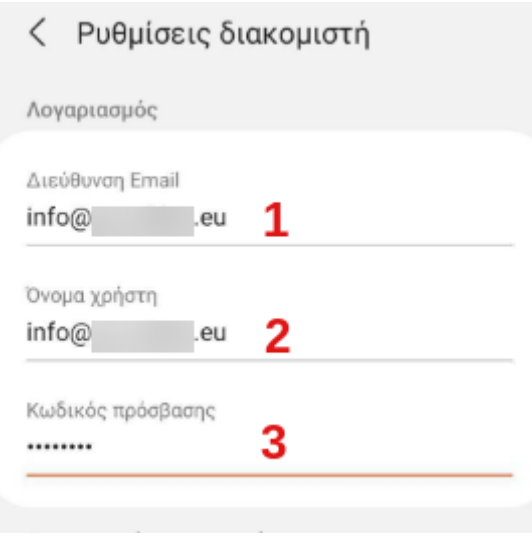

(1) **Διεύθυνση Εmail**: Δηλώστε το όνομα της email διεύθυνσή σας, πχ info@yourdomain.tld

(2) **Όνομα χρήση**: Δηλώστε ολόκληρη την email διεύθυνσή σας, πχ info@yourdomain.tld

(3) **Κωδικός Πρόσβασης**: Συμπληρώστε το password που αντιστοιχεί στο email σας

## **Β. Στην ενότητα Διακομιστής εισερχομένων:**

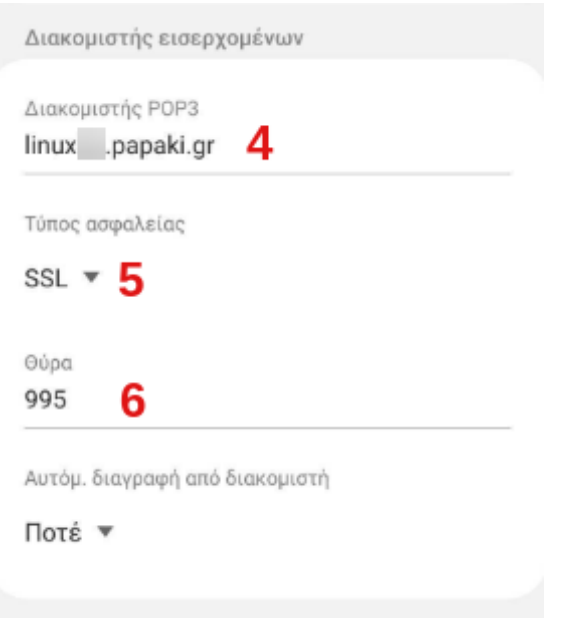

(4) **Διακομιστής**: δηλώστε τον διακομιστή εισερχόμενης αλληλογραφίας ( πχ linux12.papaki.gr - δείτε παρακάτω πως μπορείτε να βρείτε αυτή την τιμή)

- (5) **Τύπο ασφάλειας**: SSL
- (6) **Θύρα**:
	- **995,** σε περίπτωση που ως τύπο λογαριασμού έχετε **POP3**
	- **993,** σε περίπτωση που ως τύπο λογαριασμού έχετε **IMAP**

## **Γ. Στην ενότητα Διακομιστής εξερχομένων:**

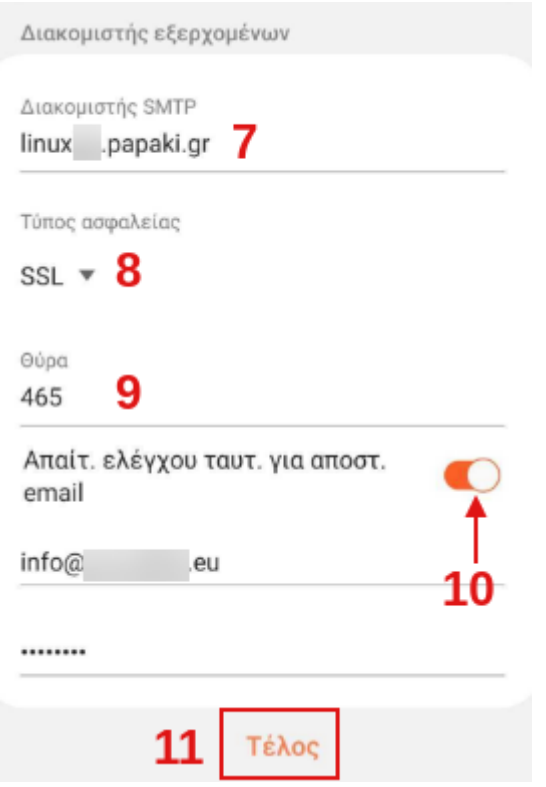

(7) **Διακομιστής SMTP**: δηλώστε τον διακομιστή εξερχόμενης αλληλογραφίας ( πχ linux12.papaki.gr - δείτε παρακάτω πως μπορείτε να βρείτε αυτή την τιμή)

(8) **Τύπο ασφάλειας**: επιλέξετε **SSL** με βάση την **465**. Ενώ μπορείτε να επιλέξετε **TLS** με βάση τη **587**.

(9) **Θύρα**: **465** ή **587**

(10) Ενεργοποιήστε την επιλογή **Απαίτ. Ελέγχου ταυτ. για αποστ. email**

(11) Τέλος επιλέξτε **Τέλος**.

**Σημείωση**: Την τιμή του **Incoming & Outgoing Mail Server** μπορείτε να την βρείτε αφού συνδεθείτε στο Plesk σας, αναγράφεται στο πάνω μέρος της οθόνης, στη γραμμή URL του browser σας, πχ linux12.papaki.gr. **Προσοχή**, δεν πρέπει να αντιγράψετε την θύρα 8443.

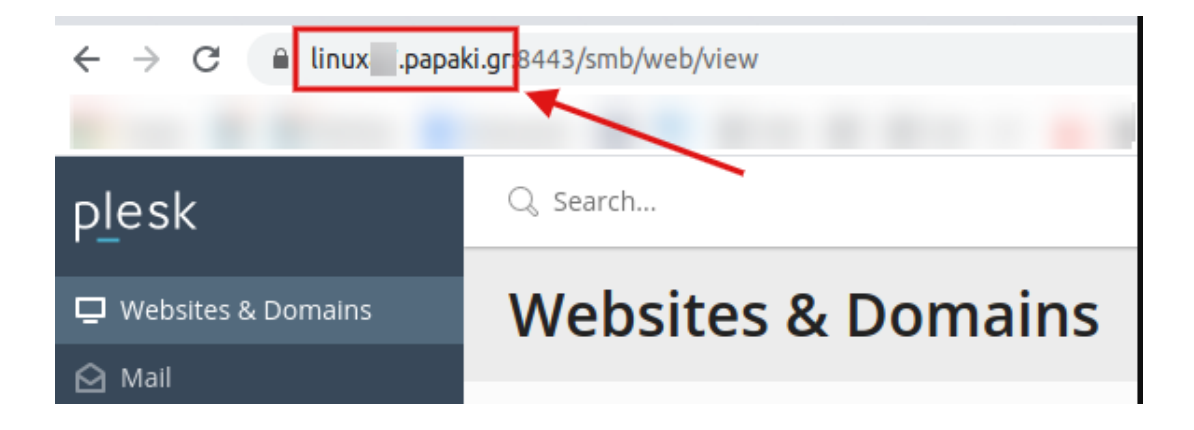